# **SST Programmiersoftware**

Einführung

Erste Schritte

Einfache Befehle und Tastatureingaben

Tastenfolgen/Tastenkombinationen

**Makros** 

Erweiterte Befehle

Shift-Funktionen

- Programmierung von Coolie/POV Hat
- Tipps zur Programmierung von POV Hats
- **Achsen programmieren (Drehregler, Daumenräder usw.)**

Profil speichern

Profil aktivieren

Profil testen

Profil drucken

Produktabhängige Features

**X36/X45**

**P880, P2500 und P3000**

**PC Dash 2/P8000**

# **Einführung**

In dieser Anleitung finden Sie Informationen zur Saitek Smart Technology (SST), einer leistungsstarken und intuitiven Programmiersoftware, mit der sie den vollen Umfang der Funktionen Ihres Saitek Controllers nutzen können.

Die meisten neuen Spiele bieten eigene Konfigurationsmöglichkeiten. SST bietet Ihnen darüber hinaus eine Vielzahl weiterer Optionen.

 Mit mehreren Tastaturbelegungen und Modi erhöhen Sie die Anzahl der zuweisbaren Funktionen für Ihren Joystick oder Ihr Gamepad.

- Erstellen und speichern Sie Profile für Ihre Lieblingsspiele. So müssen Sie Ihre persönlichen Einstellungen nicht bei jedem Start erneut vornehmen.
- Weisen Sie Tastatur- und Mausbefehle zu, um Ihren Saitek Controller auch für PC-Spiele verwenden zu können, die Gamepads und Joysticks nicht unterstützen.

# **Erste Schritte**

Installieren Sie die SST-Software und schließen Sie den Controller an. Es wird automatisch der Profileditor angezeigt, in dem Sie die gewünschten Belegungen zuweisen können.

Bei jedem erneuten Anschließen des Controllers sollte in der Taskleiste neben der Uhrzeit ein entsprechendes Symbol erscheinen. Über dieses Symbol (siehe folgenden Abbildung) wird der Profileditor gestartet.

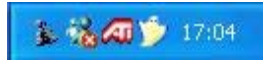

Klicken Sie mit der rechten Maustaste auf das Joystick-, Gamepad- oder Lenkrad-Symbol, um folgendes Pop-Up-Menü zu öffnen:

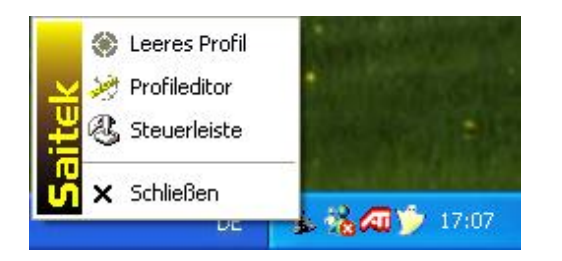

Mit der Option *Leeres Profil* wird ein Profil vollständig von Ihrem Controller entfernt. Über die Option S*teuerleiste* werden die Test- und Kalibrationsfenster Ihres Controllers geöffnet.

Der *Profileditor* öffnet das im Folgenden dargestellte Fenster. Im hier beschriebenen Beispiel wird ein Cyborg Stick verwendet, die Vorgehensweise bei der Konfiguration anderer Saitek Controller ist aber identisch. Die Saitek Controller unterscheiden sich lediglich durch verschiedene, auf die jeweiligen Spielfunktionen abgestimmte Features.

#### **Hinweise:**

Der Profileditor kann auch durch einen Doppelklick auf das Programmsymbol der Saitek SST-Software auf dem Desktop oder über das Startmenü (Start>Programme>Saitek>Profiler) aufgerufen werden.

Falls Sie mehrere Saitek Controller gleichzeitig angeschlossen haben, wird für jeden Controller ein entsprechendes Symbol angezeigt. Wenn Sie den Mauszeiger über eines der Symbole bewegen, erscheint eine Pop-Up-Information mit dem Namen des zugehörigen Controllers.

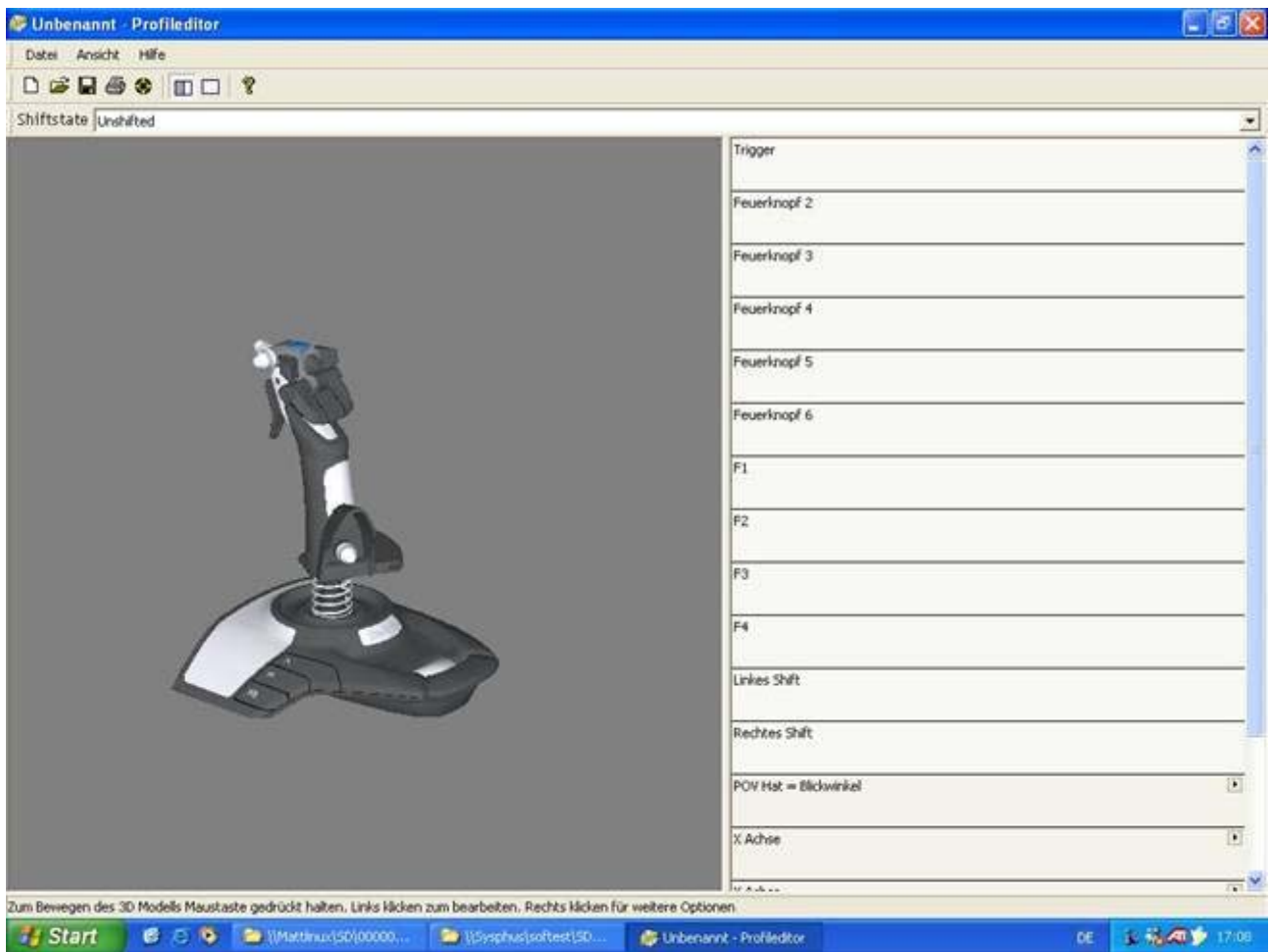

Der Profileditor enthält eine 3D-Darstellung des Controllers und eine Liste der Controller-Tasten (rechts im Fenster). Um einer Taste den gewünschten Befehl für ein Spiel zuzuweisen, drücken Sie zunächst die entsprechende Taste am Controller. Die gewählte Taste leuchtet daraufhin in der 3D-Darstellung auf, und das zugehörige Feld in der Liste wird mit einem dunkleren Farbton hinterlegt. So sehen Sie, welche Taste gerade programmiert wird. Diese Art der Darstellung wird als "3D-Ansicht" bezeichnet.

Eine andere Ansicht wird später beschrieben.

# **Einfache Befehle und Tastatureingaben**

In jedem Spiel gibt es voreingestellte Funktionen und Befehle, die verschiedenen Tasten und Tastenkombinationen auf der Tastatur zugeordnet sind. Mit dem Profileditor können Sie diese Tastaturbefehle den Tasten auf Ihrem Controller zuweisen.

#### **Zuweisung eines Tastaturbefehls zu einer Controller-Taste**

Klicken Sie in der Tastenübersicht rechts im Fenster auf eine freie Stelle direkt unter der Bezeichnung der Taste, die sie programmieren möchten. Die richtige Stelle wird durch einen veränderten Mauszeiger angezeigt.

Im folgenden Beispiel wurde auf die freie Stelle unter dem Trigger geklickt.

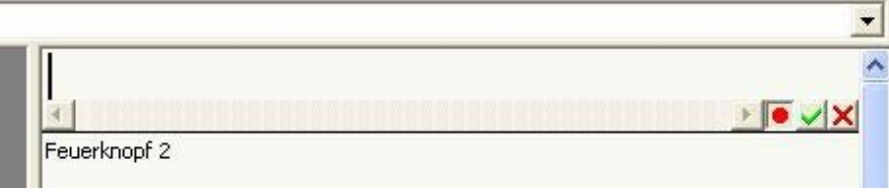

Der Mauszeiger blinkt, um anzuzeigen, dass das Programm auf eine Tastatureingabe wartet. Als Beispiel wird der Controller für ein Spiel konfiguriert, bei dem der Trigger für den Feuerbefehl verwendet werden soll. Im Spiel ist dieser Befehl der Leertaste auf der Tastatur zugeordnet. Drücken Sie also die Leertaste. Daraufhin wird diese im entsprechenden Feld angezeigt, wie die folgende Abbildung zeigt.

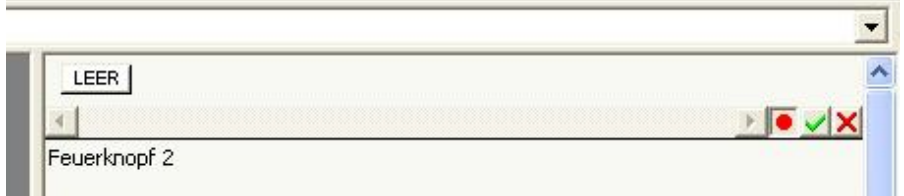

Bestätigen Sie Ihre Eingabe durch Klicken auf das grüne Häkchen rechts unter dem Feld. Bei einer falschen Eingabe oder wenn Sie eine Tastenbelegung löschen möchten, klicken Sie mit der rechten Maustaste auf die zu entfernende Tastenbezeichnung und wählen Sie *Löschen* aus dem Drop-Down-Menü. Wenn Sie eine weitere Taste programmieren möchten, klicken Sie einfach auf das zugehörige Feld in der 3D-Ansicht oder in der Liste mit Tasten. Die bisher vorgenommenen Eingaben werden dann automatisch gespeichert.

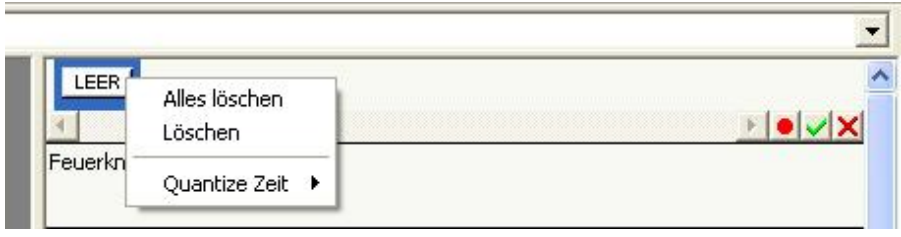

Um alle angezeigten Belegungen zu löschen, wählen Sie die Option *Alles löschen* aus dem Kontextmenü.

Wenn Sie die Belegung einer Taste durch Klicken auf das grüne Häkchen bestätigt haben, sollte das Fenster wie in folgender Abbildung dargestellt aussehen:

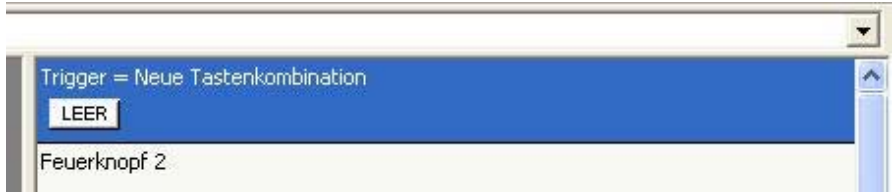

Die Software zeigt an, dass beim Betätigen des Triggers der mit der Leertaste auf der Tastatur belegte Befehl ausgelöst wird. Dieser Befehl wird als *Neue Tastenkombination* bezeichnet, da es sich um die erste neu programmierte Tasteneingabe handelt.

Diese Bezeichnung kann durch eine eigene Benennung wie zum Beispiel *Waffe abfeuern* ersetzt werden. Bewegen Sie dazu einfach den Mauszeiger über den Schriftzug *Neue Tastenkombination* und klicken Sie einmal mit der linken Maustaste. Daraufhin wird die Bezeichnung markiert, wie in der nachfolgenden Abbildung dargestellt:

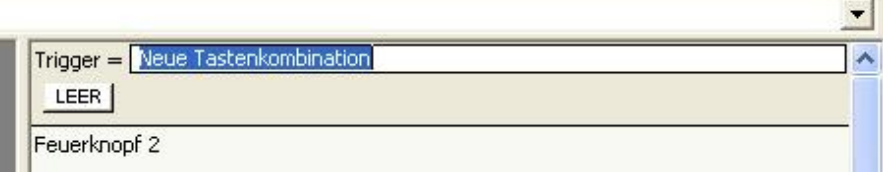

Geben Sie nun die von Ihnen gewünschte Bezeichnung für diesen Befehl ein. Im Beispiel wird der Befehl *Waffe abfeuern* genannt, die Bezeichnungen für neu erstellte Befehle können aber natürlich beliebig gewählt werden.

Um Ihre Eingabe zu bestätigen, drücken Sie die *Enter*-Taste. Daraufhin wird die Anzeige aktualisiert, wie in der folgenden Abbildung dargestellt.

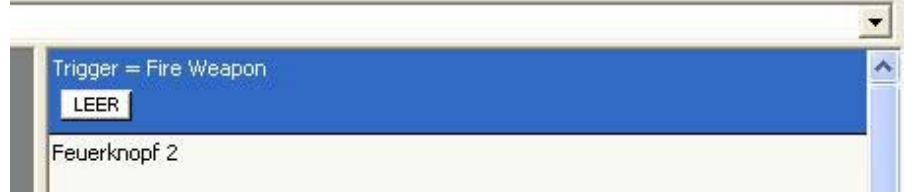

Die Programmierung des ersten Befehls für Ihren Controller ist nun abgeschlossen.

# **Tastenfolgen/Tastenkombinationen**

Die Programmierung von Befehlen beschränkt sich nicht auf Befehle, die einzelne Tasten verwenden. Sie können einem Befehl beliebige Tastenfolgen oder eine Tastenkombination wie Strg+F zuweisen. Die Programmierung erfolgt auf dieselbe Weise wie bei der Zuweisung einer einzelnen Tastaturtaste – einfach die gewünschten Tasten für den Befehl drücken. Im folgenden Beispiel wurde die Tastenkombination Strg+F eingegeben.

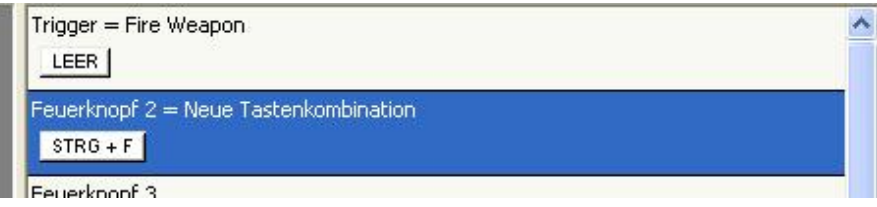

Einen Befehl mit einer Tastenkombination erkennen Sie dadurch, dass sich die Zeichen in einem gemeinsamen Feld befinden und durch ein "+" verbunden sind. Die Eingabe mehrerer einzelner Tasten wird wie im folgenden Bild im Feld Feuerknopf 3 angezeigt:

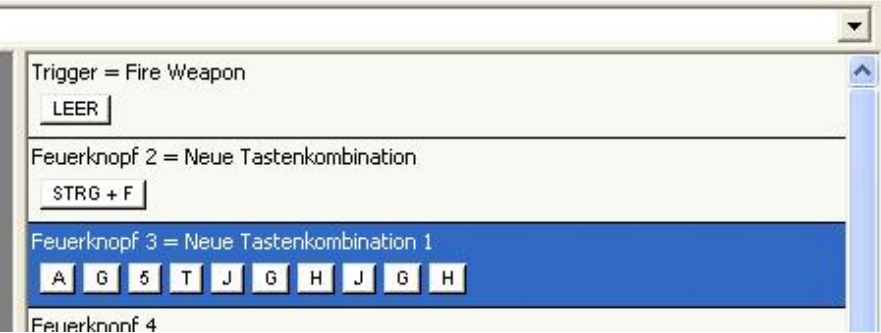

## **Makros**

Eine andere Form von Befehlen sind Makros, die im Folgenden näher beschrieben werden. Ein Makro umfasst eine Folge von Tasteneingaben, die durch Drücken nur eines Knopfes am Controller ausgeführt werden. Auf den ersten Blick scheint dies identisch zu sein mit der Programmierung von Tastenkombinationen wie im zuvor erwähnten Beispiel "Feuerknopf 3". Das ist aber nicht ganz richtig.

Bei den eben beschriebenen Tastenkombinationen muss der entsprechende Knopf gedrückt werden, bis der gesamte Befehl ausgeführt wurde. Im Gegensatz dazu muss bei einem Makro die Controller-Taste nur einmal kurz gedrückt werden, damit der gesamte Befehl automatisch ausgeführt wird.

Es werden beide Befehlsarten benötigt, da ein Makro nur durch Drücken einer anderen Controller-Taste unterbrochen werden kann. Eine einfache Tastenfolge, wie oben beschrieben, wird dagegen durch Loslassen der entsprechenden Taste unterbrochen. Je nach Spielsituation kann dies sehr wichtig sein.

Die Erstellung eines Makros ähnelt der Erstellung einer Tastenfolge, das notwendige Menü wird jedoch mit der rechten Maustaste aufgerufen. Im folgenden Beispiel wurde mit der rechten Maustaste in das Feld *Feuerknopf 4* geklickt.

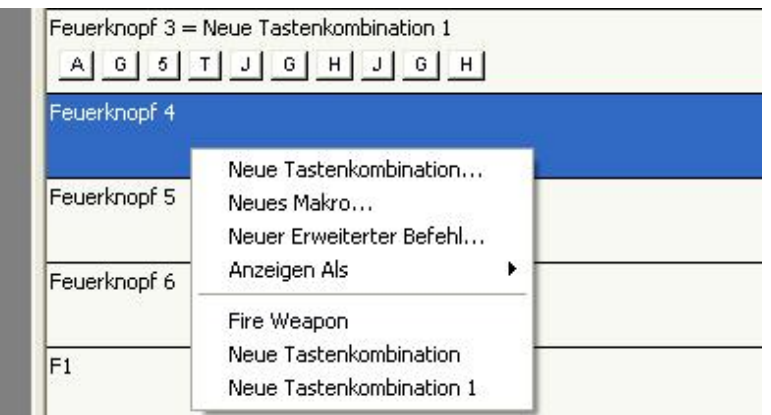

Sehen Sie sich zunächst das Drop-Down-Menü genauer an. Es bietet eine Reihe verschiedener Möglichkeiten. Die erste Option lautet *Neue Tastenkombination* – durch Wahl dieser Option können Sie, wie bereits beschrieben, eine Tastenkombination für einen neuen Befehl eingeben.

Die Option *Neues Makro* wird im Anschluss erklärt.

Die Option *Neuer Erweiteter Befehl* ermöglicht Ihnen weitere Funktionen, u. a. eine Wiederholungsfunktion. Nähere Erläuterungen zu dieser Option folgen später.

Wenn sie die Maus auf *Anzeigen als* bewegen, erscheint eine Liste verschiedener Tastenbefehle. Hier können Sie einer Taste am Controller die Funktion einer anderen Taste zuweisen.

Diesen vier Optionen folgen die bereits erstellten Befehle. Zwei der neu erstellten Befehle haben noch immer die Standardbezeichnung *Neue Tastenkombination* bzw. *Neue Tastenkombination 1*, da sie noch nicht umbenannt wurden. Der dritte bereits programmierte Befehl wird mit der zuvor gewählten neuen Bezeichnung *Waffe abfeuern* angezeigt. Wenn *Feuerknopf 4* im für dieses Beispiel vorgestellten Spiel ebenfalls Waffen abfeuern soll,

müsste lediglich *Waffe abfeuern* angeklickt werden, um auch Feuerknopf 4 diesen Befehl zuzuweisen.

Wählen Sie jetzt aber die Option *Neues Makro*. Folgendes Fenster wird daraufhin angezeigt:

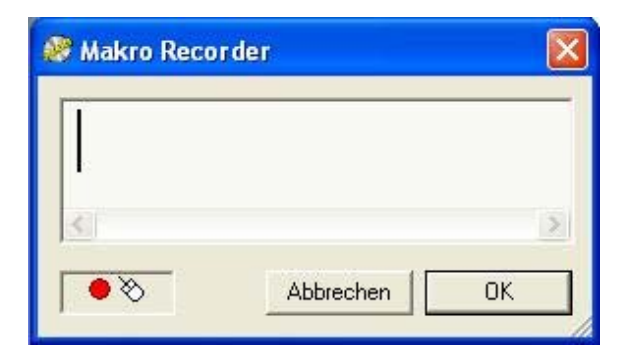

Geben Sie jetzt genau die Tastenfolge ein, die Sie im Spiel über die Tastatur eingeben würden. Wenn Sie die Tasten drücken, wird im Makro Recorder unter jedem Tastensymbol eine Zahl angezeigt. Diese Zahl stellt die Zeit in Sekunden dar, die seit Drücken der ersten Taste der Makrofolge vergangen ist. Folglich steht unter dem ersten Symbol 0.00. Im aufgeführten Beispiel sind zwischen Drücken der P- und der S-Taste 1,68 Sekunden vergangen.

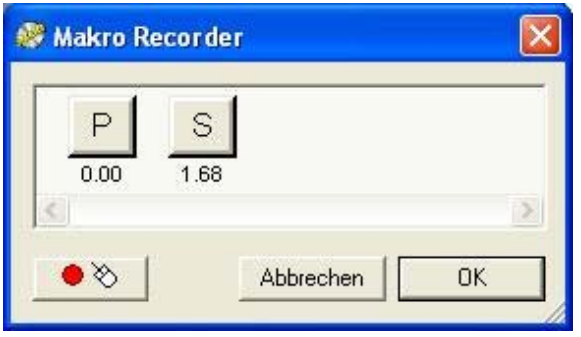

Klicken Sie nach Beendigung der Eingabe des Makros auf OK. Wie bei Tastenkombinationen wird auch hier die vollständige Tastenfolge im Feld unterhalb der Taste angezeigt, der das Makro zugewiesen wurde. Auch neue Makros können auf dieselbe Weise beliebig umbenannt werden wie beim vorher beschriebenen Befehl *Waffe abfeuern*.

#### **Erweiterte Befehle**

Klicken Sie mit der rechten Maustaste erneut auf ein Tastenfeld und wählen Sie die Option *Neuer Erweiterter Befehl* aus dem Drop-Down-Menü. Das folgende Fenster wird daraufhin angezeigt:

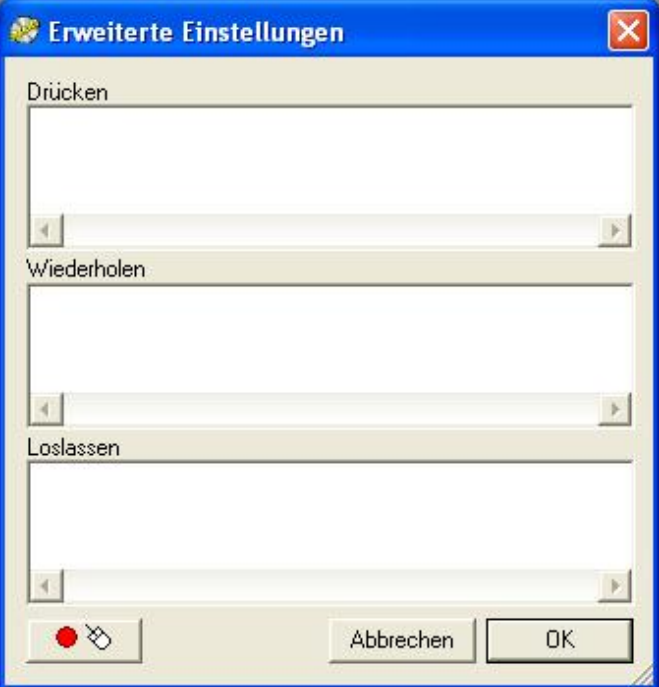

Wie Sie sehen, ähnelt dieses Fenster dem Makroeditor. Jeder der drei Bereiche im Fenster steht für einen bestimmten Tastenzustand, dem Sie einen erweiterten Befehl zuweisen können. Der Befehl zu einer im Feld *Drücken* eingetragenen Tasteneingabe wird ausgelöst, sobald Sie die entsprechende Taste am Controller drücken. Bei Tastenfolgen müssen Sie die Taste so lange gedrückt halten, bis der gesamte Befehl ausgeführt wurde, genau wie bei einer normalen Tastenfolge (d. h. die Funktionsweise entspricht nicht der eines Makros).

 $\mathbf{r}$ 

Im Feld *Wiederholen* eingetragene Tasteneingaben werden so lange hintereinander ausgeführt, wie Sie die entsprechende Taste am Controller gedrückt halten. Auch hier gilt die Funktionsweise normaler Tastenfolgen.

Ein im Feld *Loslassen* eingetragener Befehl wird ausgeführt, sobald die betreffende Taste am Spielgerät losgelassen wird. Im Gegensatz zum Feld *Wiederholen* werden Tastenfolgen hier als Makro aufgerufen.

Anders als bei den bisherigen Eingabefenstern werden beim Drücken einer Taste zwei Zustände angezeigt, siehe Abbildung.

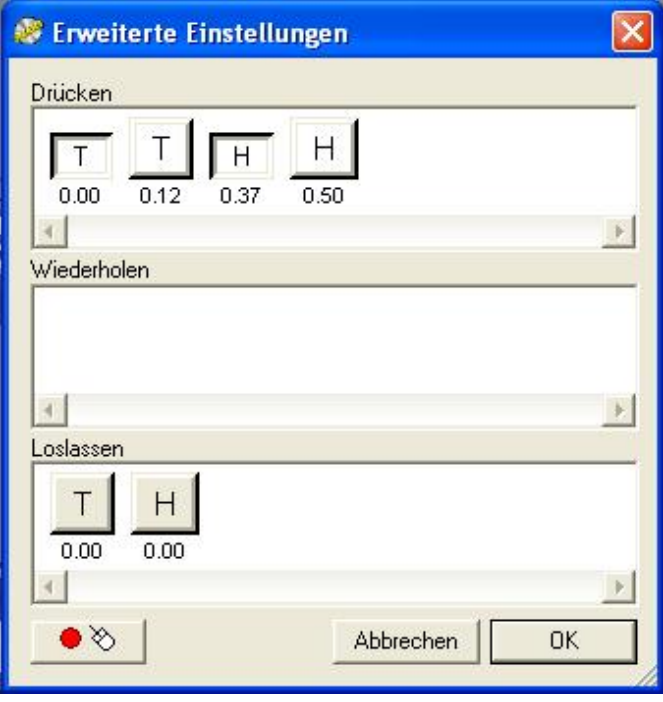

Der Grund dafür ist, dass beim Betätigen einer Taste auf der Tastatur zwei Signale entstehen – das erste wenn die Taste gedrückt wird, das zweite wenn sie losgelassen wird. Im vorherigen Beispiel wurden die Tasten "T" und "H" 0,12 bzw. 0,13 Sekunden lang gedrückt.

 $\parallel$ 

Wie im Makro Recorder stehen die Zahlen unter den Tastensymbolen für die seit dem Betätigen der ersten Taste vergangene Zeit in Sekunden. Im Fenster "Erweiterte Einstellungen" können Sie diese Zeitspanne anpassen. Bewegen Sie dazu den Mauszeiger auf die zu ändernde Zeitangabe. Der Mauszeiger nimmt die Form einer Uhr mit zwei Pfeilen an den Seiten an. Halten Sie die linke Maustaste gedrückt und bewegen Sie die Maus nach rechts um das Zeitintervall zu verlängern bzw. nach links um das Intervall zu verringern. Wenn Sie die Zeitangaben angepasst haben, lassen Sie die Maustaste los. Die Angaben werden automatisch gespeichert.

So können Sie im Erweiterten Editor beispielsweise einen Befehl programmieren, der das Abfeuern einer Rakete beim Drücken der Taste bewirkt. Anschließend würde die Kamera auf die Rakete umgeschaltet, und 4,5 Sekunden später das Feindflugzeug eingeblendet. Nach Loslassen der Taste könnte die Kamera zurück auf Cockpitsicht geschaltet werden.

Bei dem eben beschriebenen Szenario handelt es sich zwar nur um ein Beispiel, aber es zeigt Ihnen deutlich, welche Möglichkeiten sich mit dem Erweiterten Editor bieten.

# **Shift-Funktionen**

Mit Ausnahme des Cyborg 3D Force Stick sind alle von dieser Softwareversion unterstützen Controller mit einer so genannten Shift-Funktion ausgestattet. Die Shift-Funktion (Einsatz der Umschalt-Taste auf der Tastatur) ermöglicht eine Doppelbelegung jeder Taste. So wie bei gedrückter Shift-Taste auf Ihrer Tastatur aus dem Punkt ein Doppelpunkt wird, können Sie auch den einzelnen Controller-Tasten einen zweiten Befehl zuweisen.

Am Cyborg Stick befinden sich zwei mit einem Doppelpfeil gekennzeichnete Shift-Tasten. Am X36 und X45 übernimmt der Pinkie Switch, der mit dem kleinen Finger bedient wird, die Funktion der Shift-Taste.

Die Zuweisung von Shift-Funktionen erfolgt wie die Zuweisung von Befehlen. Klicken Sie mit

der rechten Maustaste auf das Feld unterhalb der entsprechenden Shift-Taste.

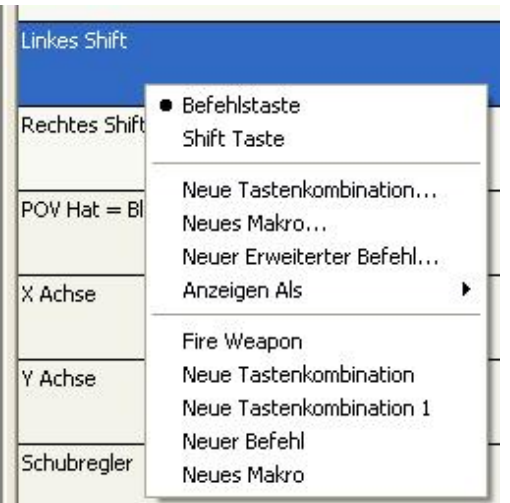

Im Menü finden Sie jetzt eine Option, die bei anderen Tasten nicht auftaucht – die Option *Shift-Taste*. Aktivieren Sie die Shift-Taste durch Klicken auf diese Option. Es erfolgt eine Bestätigung des Programms.

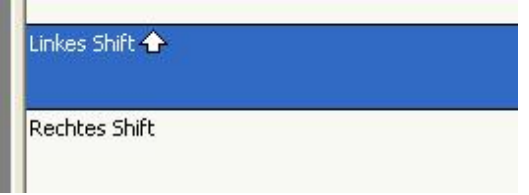

Sie haben jetzt zwei Möglichkeiten, Ihren Controller-Tasten Befehle im Shift-Modus zuzuweisen. Im oberen Teil des Profileditors befindet sich die Statusanzeige der Shift-Taste. Der Status sollte *Unshifted* lauten. Durch Klicken auf die Leiste werden zwei weitere Optionen angezeigt – *Linkes Shift* und *Rechtes Shift*. Wählen Sie die Option *Linkes Shift.* Daraufhin wird eine Liste mit Befehlen für Tasten bei gedrückter linker Shift-Taste angezeigt.

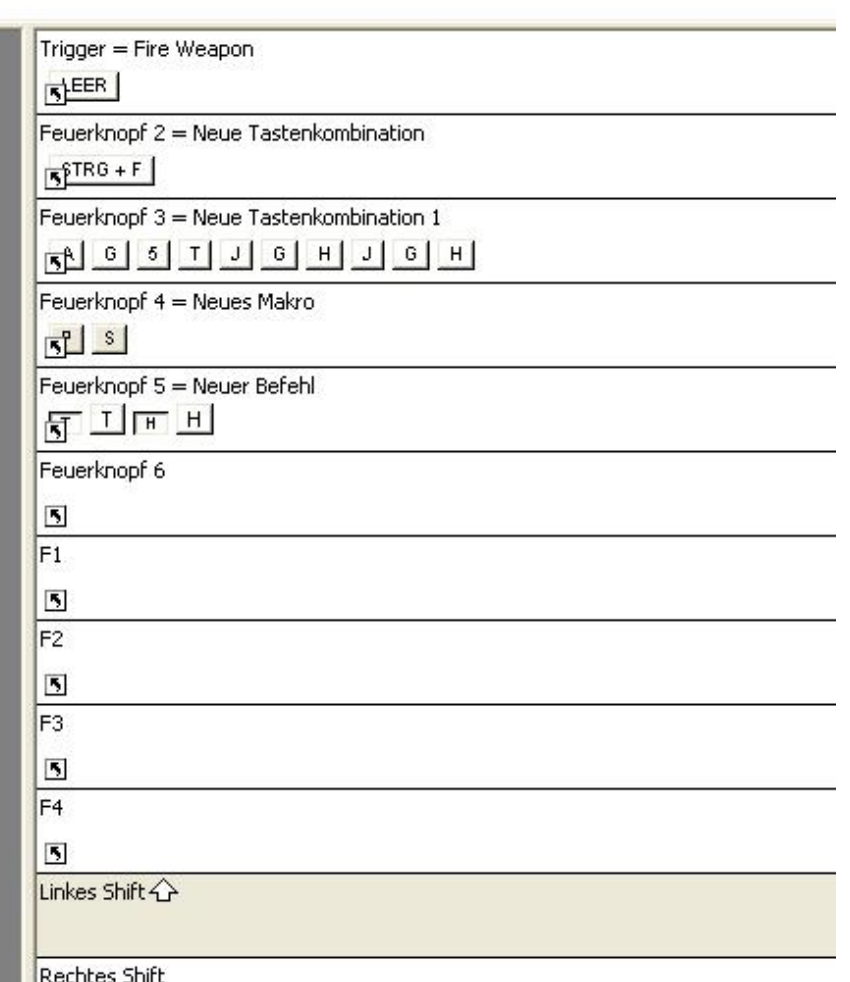

Wie Sie sehen, werden im Unshifted-Modus erstellte Befehle unverändert in den Modus "Shifted" übertragen. Dies wird durch den kleinen Pfeil in der unteren linken Ecke jedes Eingabefeldes gekennzeichnet. Die Zuweisung von Befehlen zu verschiedenen Controller-Tasten erfolgt in der gewohnten Weise. Wird ein neuer Befehl im Shift-Modus eingegeben, verschwindet der kleine Pfeil. Dadurch wird gekennzeichnet, dass der Befehl nur in diesem Shift-Modus ausgeführt wird und es sich um keinen aus dem Modus "Unshifted" übertragenen Befehl handelt. Die folgende Abbildung zeigt, dass nach Eingabe der Taste "B" der Tastatur in das Trigger-Feld der Pfeil verschwunden ist.

Im Spiel würde nun bei Betätigung des Triggers im Shift-Modus der Befehl "B" und nicht der Befehl "Leertaste" ausgelöst.

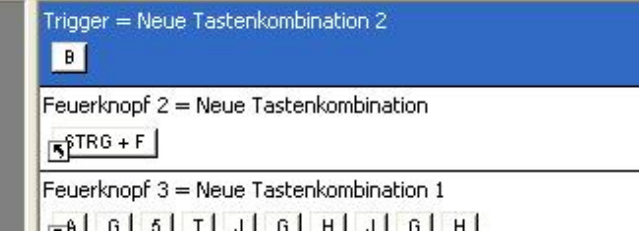

Durch zusätzliche Aktivierung der rechten Shift-Taste kann den einzelnen Controller-Knöpfen ein dritter Befehl zugeordnet werden. Eine zweite Möglichkeit zur Übertragung von Befehlszuweisungen in die verschiedenen Shift-Modi besteht imWechseln zur Datenansicht. Standardmäßig wird die 3D-Ansicht mit dem 3D-Modell Ihres Controllers auf der linken Seite angezeigt. Um zur Datenansicht zu gelangen, klicken Sie auf die Schaltfläche "Datenansicht"

im oberen Teil des Profileditors. Daraufhin wird folgendes Fenster angezeigt:

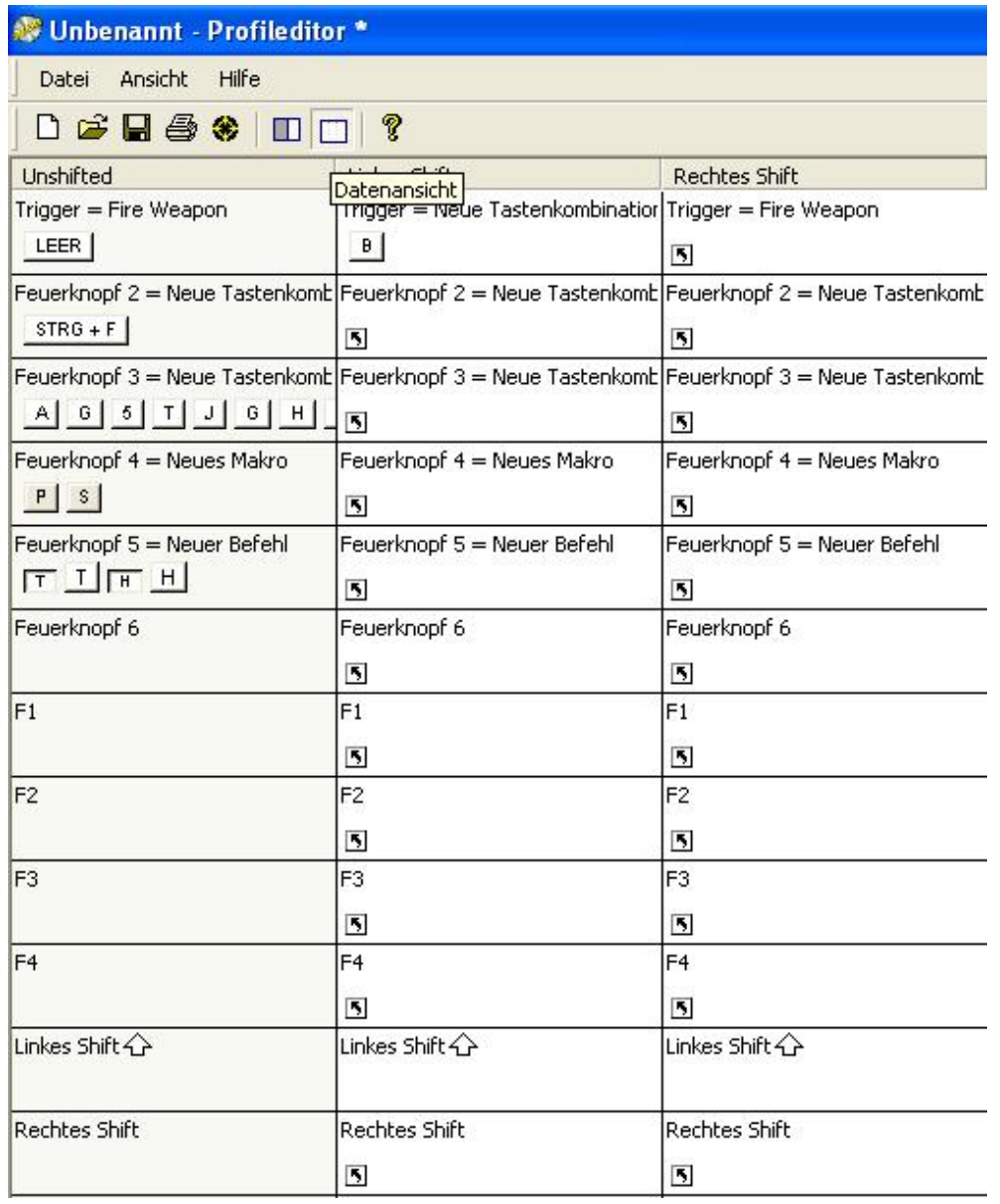

Dieses Fenster bietet eine Übersicht aller zugewiesenen Befehle in den jeweiligen Modi. In dieser Ansicht können Sie, wie auch in der 3D-Ansicht, Tastenkombinationen, Makros usw. erstellen und zuweisen.

Ein Hinweis für X36- und X45- Benutzer: Obwohl diese Geräte nur über eine Shift-Taste verfügen, können durch den Modusschalter am Schubregler auch hier drei verschiedene Modi eingestellt werden. Die Programmierung erfolgt bei X35 und X45 ebenso wie beim Cyborg. Wir empfehlen aber, für diese beiden Controller die Datenansicht zu verwenden, da diese einen besseren Überblick über die von Ihnen programmierten Befehle bietet.

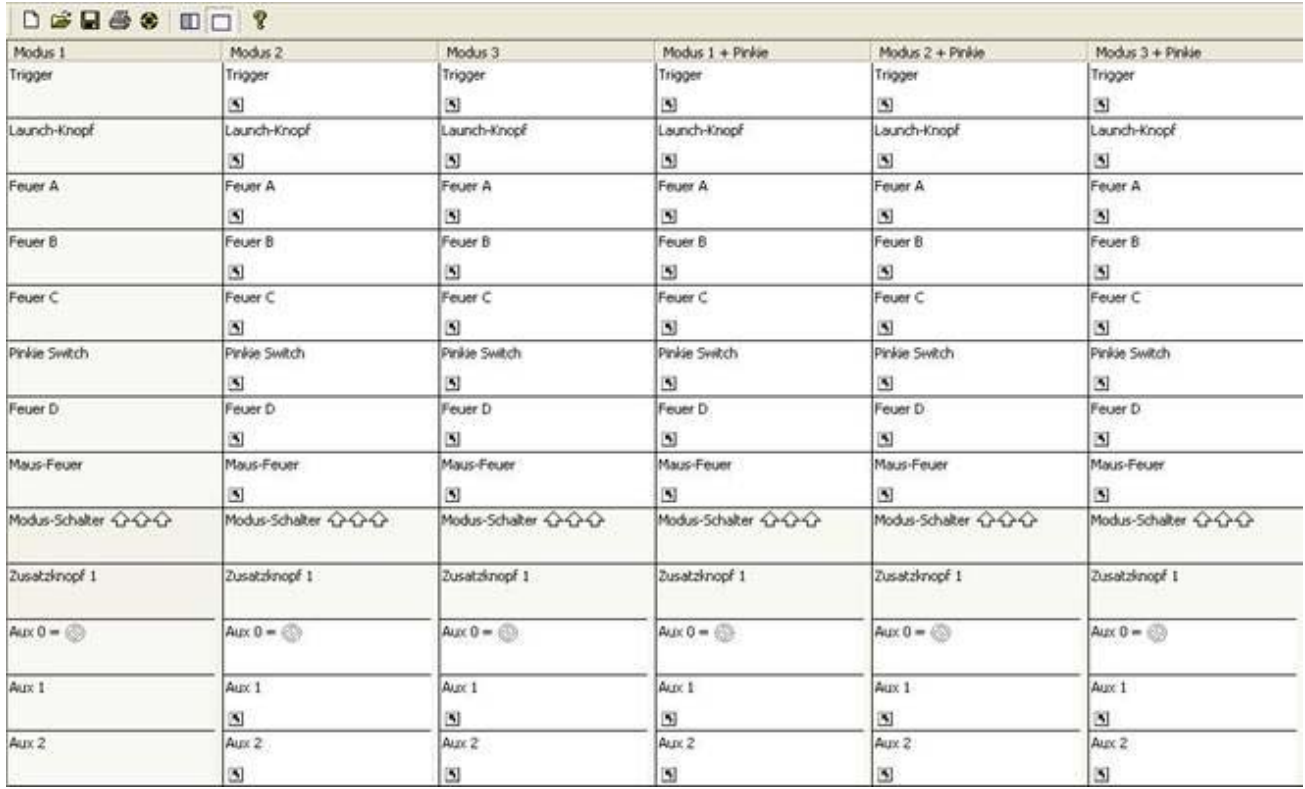

# **Programmierung von Coolie / POV Hat (Point of View – Blickwinkel)**

Alle Controller, die von der SST-Software unterstützt werden, verfügen über einen Coolie bzw. POV Hat. Bei Joysticks und Gamepads wird der POV Hat meist für die verschiedenen Blickwinkel aus dem Cockpit eines Flugsimulators verwendet. Die Programmierung dieser Taste ist aber Ihnen überlassen. Beim GM2/GM3 ist der POV Hat besonders wichtig, da dieser Taste bei Ego-Shootern wie "Medal of Honor" die Bewegungsbefehle zugewiesen werden.

Wird der POV Hat nicht programmiert, funktioniert er als Standard-POV oder, beim X36/X45, wie vier Einzeltasten für die verschiedenen Richtungen. Um den POV Hat zu programmieren, klicken Sie im Profileditor mit der rechten Maustaste auf die Tastenbezeichnung oder klicken Sie auf das kleine Pfeilsymbol daneben. Daraufhin wird folgendes Drop-Down-Menü angezeigt:

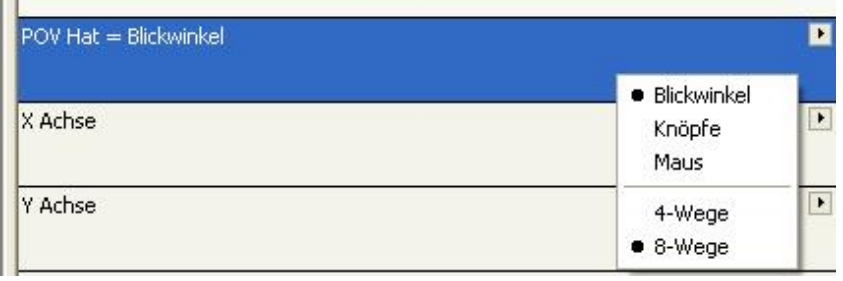

Wie Sie sehen, gibt es drei mögliche Funktionen für den POV Hat. In der Abbildung ist die Standardoption (Blickwinkel) aktiv. Wird die Option "Knöpfe" gewählt, wirkt der POV Hat wie einzelne Tasten, bei Wahl der Option "Maus" wie die Maus. Hier können Sie außerdem einstellen, ob der POV im 8- oder 4-Wege-Modus arbeiten soll. Für "Maus"- und "Blickwinkel"-Modus empfehlen wir die 8-Wege-Option, für den "Knöpfe"-Modus allerdings die 4-Wege-Option, da es im Eifer des Spielgefechts schwierig sein kann, die diagonale Richtung genau zu treffen (einzige Ausnahme wäre die Konfiguration des POV Hats für acht

Richtungen, ähnlich der Programmierung des GM2/GM3 für Ego-Shooter).

Bei Wahl der Option *Maus* erhalten Sie einen Schiebebalken zur Einstellung der Empfindlichkeit, siehe Abbildung.

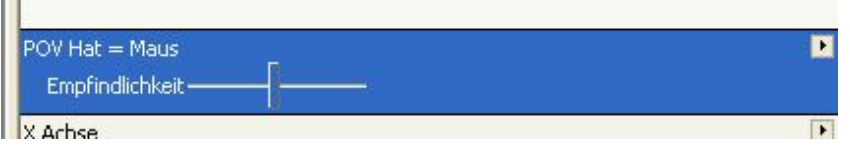

Mithilfe dieses Balkens ändern Sie die Geschwindigkeit, mit der sich der Mauszeiger bei Drücken des POV Hats in die entsprechende Richtung bewegt. Schieben Sie den Balken nach links, um die Geschwindigkeit zu verringern und nach rechts, um sie zu erhöhen.

Die Wahl der Option *Knöpfe* bietet Ihnen für jede Position des POV Hats mehrere Konfigurationsmöglichkeiten.

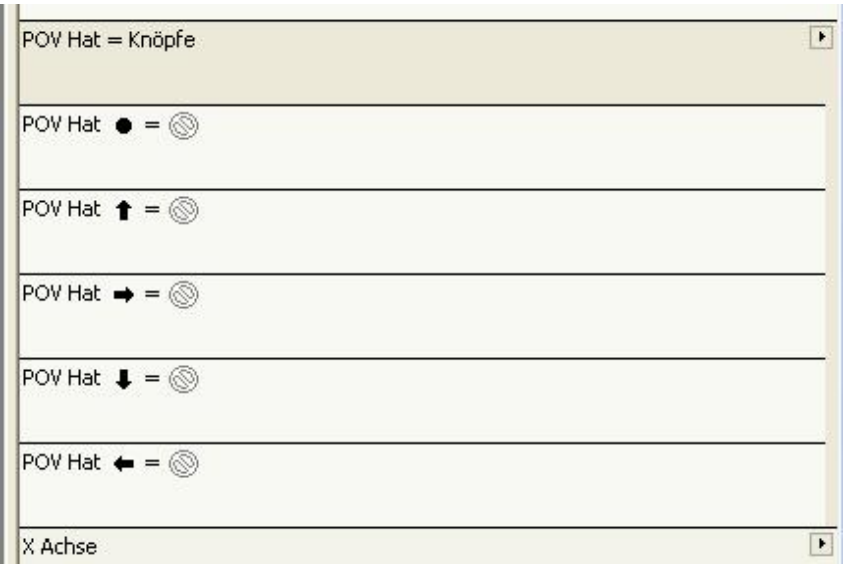

Jeder Position des POV Hats kann eine Tasteneingabe, ein Makro oder ein erweiterter Befehl analog zur Programmierung von Tasten zugewiesen werden. Bitte beachten Sie, dass die mittlere Position des POV Hats möglichst unbelegt bleiben sollte, da sonst der zugewiesene Befehl fortlaufend ausgeführt wird, wenn sich der POV Hat im Ruhezustand, also in der mittleren Position, befindet.

Ein Problem bei der Programmierung des POV Hats bilden die so genannten "Sticky keys". Dabei wird der einer Hat-Position zugewiesene Befehl nach Loslassen der Taste weiterhin ausgeführt, da der Computer annimmt, die Taste sei noch immer gedrückt. Im folgenden Abschnitt finden Sie Tipps zur Behebung dieses Problems. Des Weiteren wird die Konfiguration des POV Hats am GM2/GM3 für Bewegungsbefehle beschrieben.

# **Tipps zur Programmierung von POV Hats**

Eine Möglichkeit, um zu verhindern, dass ein einer Hat-Position zugewiesener Befehl fortlaufend ausgeführt wird, ist die Programmierung der mittleren Position als "Loslassen"-Befehl für alle den anderen Positionen zugewiesenen Tastatureingaben. Das mag kompliziert klingen, ist es aber gar nicht. Im folgenden Beispiel wird der Hat des GM2/GM3 für Bewegungsbefehle in einem Ego-Shooter programmiert.

Bei solchen Spielen werden Bewegungen normalerweise durch vier Tasten der Tastatur gesteuert, meistens W, A, S und D (vorwärts, nach links, rückwärts, nach rechts). Nun kann es sein, dass, wenn Sie diese einfachen Tastatureingaben den entsprechenden Richtungen zuweisen und dann von der Vorwärtsbewegung in die Rückwärtsbewegung wechseln möchten, die Software den Vorwärtsbefehl nicht zuvor aufhebt, d. h. die Vorwärtsbewegung bleibt bestehen. Um dies zu verhindern, weisen Sie der mittleren Position des POV Hats mit Hilfe des erweiterten Befehls eine "Loslassen"-Funktion zu. Tun Sie dies für jede einzelne Taste, die für die verschiedenen Hat-Positionen verwendet wird. Sobald Sie jetzt eine der Positionen verlassen, wird die "Loslassen"-Funktion ausgelöst.

Um die "Loslassen"-Funktion zu programmieren, klicken Sie mit der rechten Maustaste auf die mittlere Position des POV Hats und wählen Sie *Neuer Erweiterter Befehl*. Geben Sie jetzt im Feld *Drücken* alle Tasten ein, die für die anderen Positionen des POV Hats verwendet werden. Das Ergebnis sieht ähnlich der folgenden Abbildung aus:

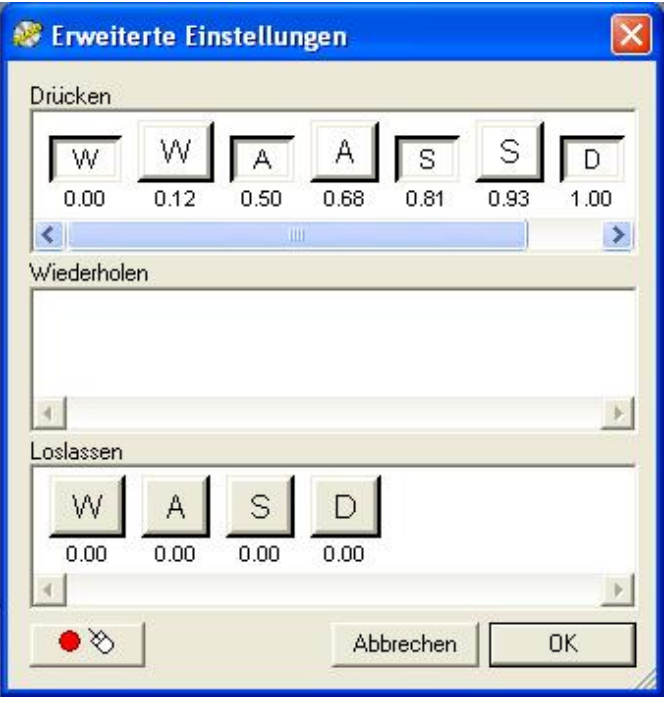

Klicken Sie auf die einzelnen Tastensymbole im Feld *Drücken* (im aufgeführten Beispiel *W* mit 0,00 darunter, *A* mit 0,50 usw.). Klicken Sie dann nacheinander mit der rechten Maustaste auf die Symbole und wählen Sie jeweils die Option *Löschen* aus der Drop-Down-Liste.

Löschen Sie auch alle Tastensymbole aus dem Feld *Loslassen*. Das Ergebnis sollte wie folgt aussehen:

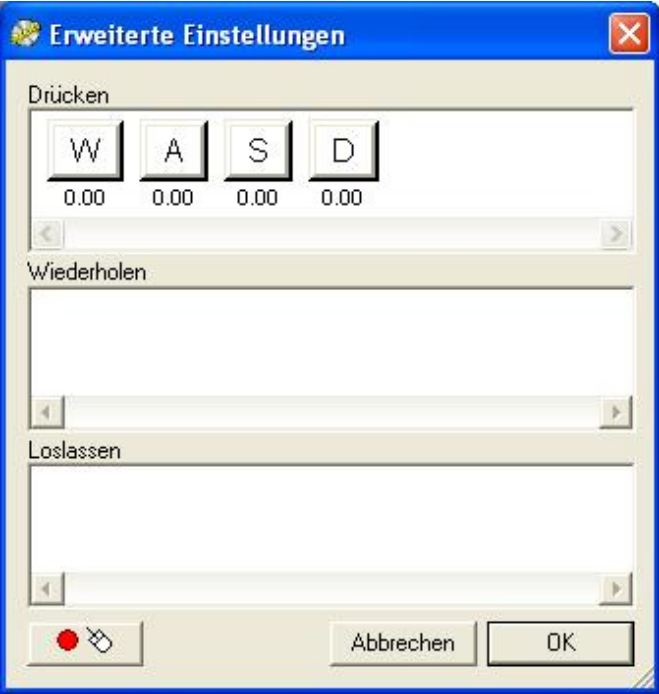

Klicken Sie vor Bestätigung der Eingaben mit der rechten Maustaste auf die Tastensymbole im Feld *Drücken* und wählen Sie 0.00 für die Option *Quantize Zeit*. Wenn Sie jetzt den POV Hat loslassen und er in die mittlere Position zurückkehrt, wird der "Loslassen"-Befehl für die angegebenen Tasten ausgelöst.

 $\mathbf{r}$ 

Abschließend müssen jeder Richtung des POV Hats die entsprechenden Befehle zugewiesen und "Loslassen"-Befehle für die anderen Positionen des POV Hats programmiert werden. Für den Vorwärtsbefehl des Hats am GM2 würde das wie folgt aussehen:

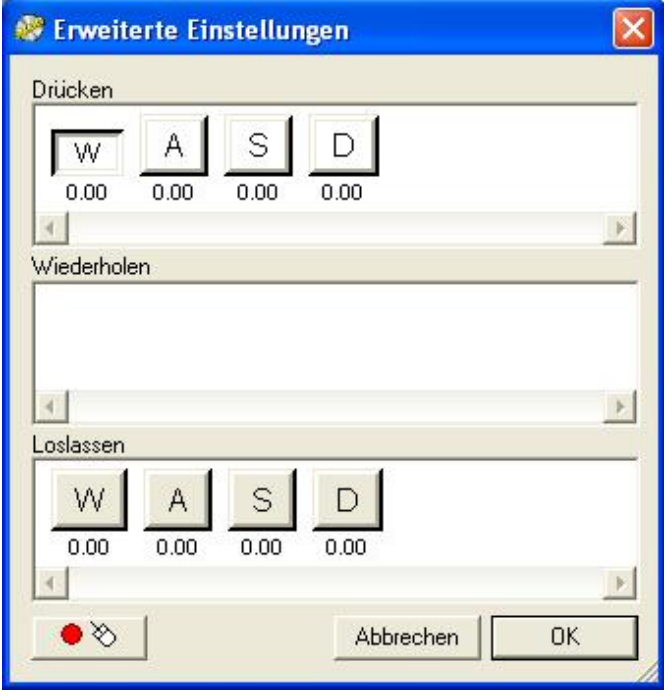

Letztendlich sollte das Fenster dann etwa so aussehen (Darstellung der Konfiguration eines Hats am GM2 für einen Ego-Shooter):

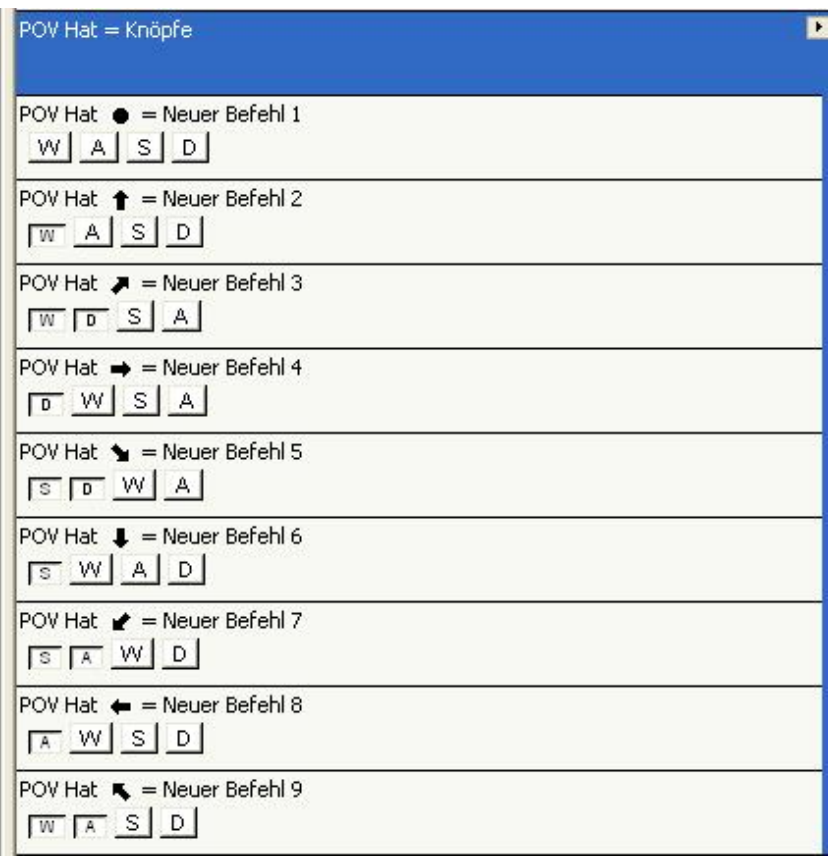

## **Achsen programmieren (Drehregler, Daumenräder usw.)**

Zu guter Letzt können die Achsen Ihres Controllers programmiert werden. Als Achse werden alle einen Bewegungsbereich umfassenden Teile Ihres Controllers bezeichnet, z. B. Joystick, Schubregler, Ruder, Daumenrad (GM2/GM3) oder Drehregler (X36/45).

Die Achsen Ihres Controllers können über Tastaturbefehle programmiert werden. Im Allgemeinen sollten die Hauptachsen eines Joysticks beibehalten werden, da diese von den meisten Spielen standardmäßig erkannt werden. Es gibt aber auch Spiele, die Joysticks nicht unterstützen. Der Stick könnte dann als Teil der Tastatur programmiert und so trotzdem eingesetzt werden. Bei GM2/GM3 und X36/X45 wird die Programmierung von Achsen primär für Daumenrad und Drehregler verwendet.

Für die Programmierung einer Achse muss sich diese im Spielraum-Modus befinden. Klicken Sie im Profileditor mit der rechten Maustaste auf die entsprechende Achse (oder klicken Sie auf den kleinen Pfeil rechts neben der Achsenbezeichnung) und wählen Sie *Spielraum* aus dem Drop-Down-Menü. Daraufhin wird folgender Bildschirm angezeigt:

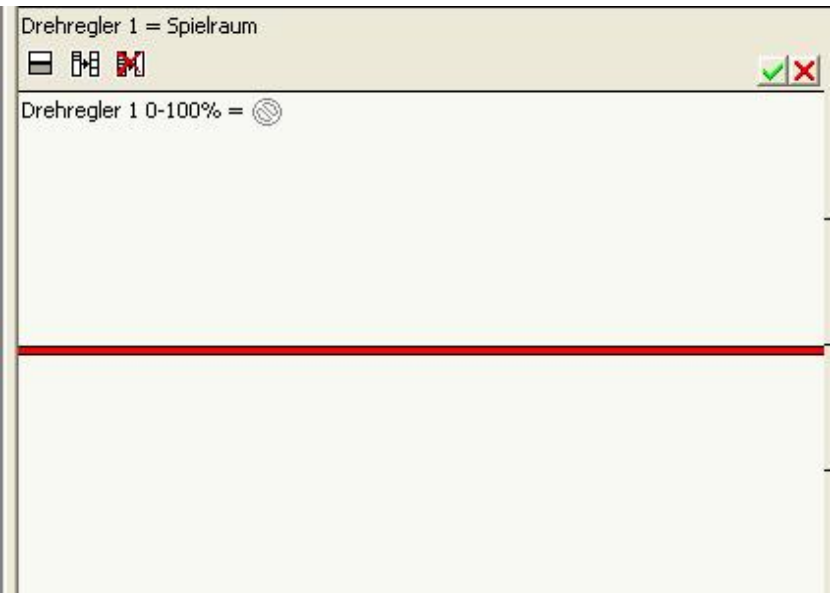

Ihr Mauszeiger sieht nun aus wie eine horizontale Linie, die von einem vertikalen Pfeil mit doppelter Spitze gekreuzt wird. Bitte klicken Sie noch nicht in das Fenster.

Die rote Linie im Fenster stellt die aktuelle Position der zu programmierenden Achse dar. Im vorliegenden Beispiel handelt es sich um Drehregler 1 des X45. Wenn Sie jetzt diese Achse am Controller selbst bewegen, ändert sich auch die Position der roten Linie.

Die Achse soll aufgeteilt werden, so dass den einzelnen Bereichen Tastaturbefehle zugewiesen werden können.

Im Beispiel soll nur eine einfache Programmierung vorgenommen werden. Ziel ist es, bei Bewegung des Drehreglers in eine Richtung die Tasteneingabe "A" auszulösen und bei Bewegung in die entgegengesetzte Richtung die Tasteneingabe "B". Zuerst müssen mithilfe der Maus die einzelnen Spielräume erstellt werden. Die horizontale Linie mit dem Pfeil zeigt an, dass mit dem nächsten Klick im Drehreglerbereich ein Trennpunkt gesetzt wird.

Nachfolgende Abbildung zeigt, dass ein Trennpunkt bei der 70%-Marke der Achsenskala erzeugt wurde.

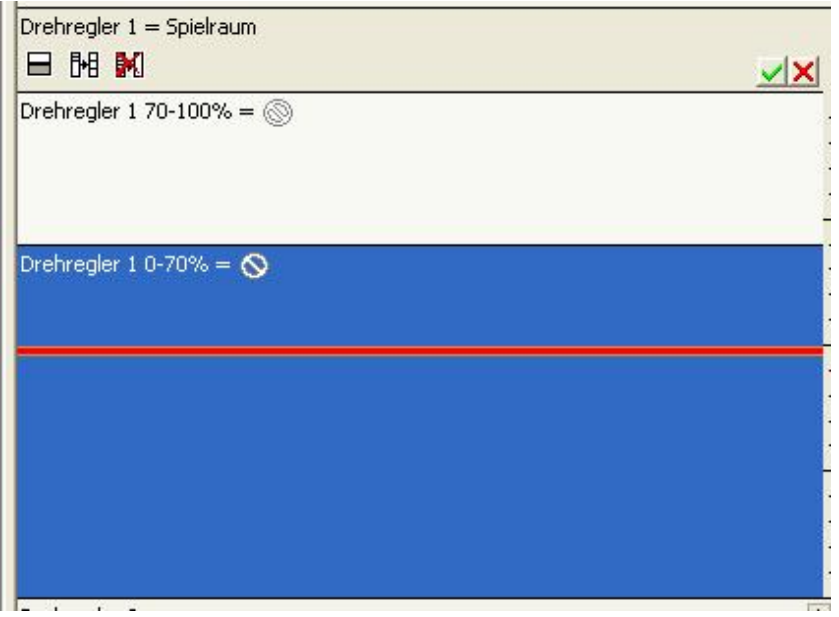

Diese Einstellung hätte auch durch die tatsächliche Bewegung der Achse zum angegebenen Punkt und anschließendes Klicken auf das linke Symbol unter *Drehregler 1 = Spielraum* vorgenommen werden. Als nächstes wird ein zweiter Trennpunkt erstellt. Durch anschließendes Klicken auf das Mitte-Symbol werden die Bereiche gleichmäßig aufgeteilt.

Bestätigen Sie die Trennpositionen durch Klicken auf das grüne Häkchen. Die Anzeige sieht nun wie folgt aus:

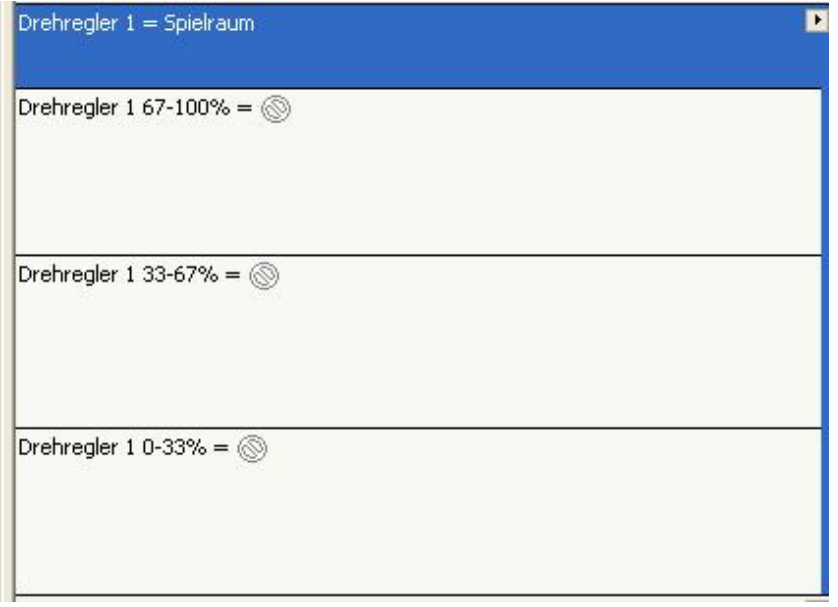

Beachten Sie, dass Eingaben in einen Bereich erst erfolgen können, nachdem die neu erstellten Bereiche durch Klicken auf das grüne Häkchen gespeichert wurden. Jetzt können Sie diesen Bereichen ebenso wie den Tasten am Controller Tastatureingaben, Makros und erweiterte Befehle zuweisen.

Das bereits erwähnte Beispiel mit den Tasten "A" und "B" ergäbe folgendes Fenster:

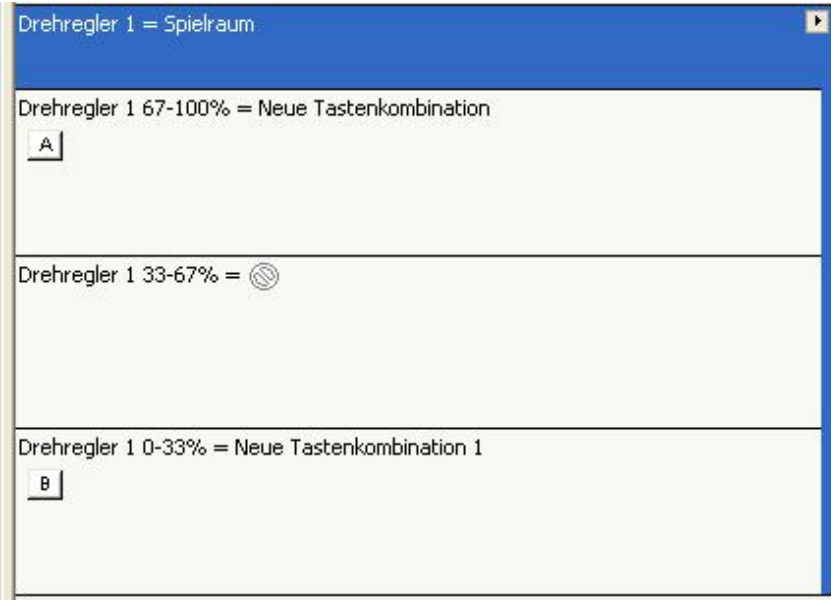

Sie fragen sich vielleicht, warum der Bereich nicht einfach halbiert wurde und die beiden Tasteneingaben den beiden Bereichen zugewiesen wurden? Auch für die Achse wird eine Ruheposition benötigt, in der kein Befehl ausgelöst wird. Sie haben sicherlich bemerkt, dass der mittleren Position keine Befehle zugewiesen wurden. Unabhängig vom Controller oder der programmierten Achse benötigen Sie immer einen Bereich in der Mitte der Achsenbewegung, dem kein Befehl zugeordnet ist. Es können beliebig viele Teilbereiche erstellt werden, allerdings könnten zu viele Bereiche die Übersicht erschweren.

#### **Mausemulation**

Sie können eine Achse auch so programmieren, dass die Bewegungen des Mauzeigers simuliert werden. Klicken Sie mit der rechten Maustaste auf die gewünschte Achse. Daraufhin wird folgendes Menü angezeigt:

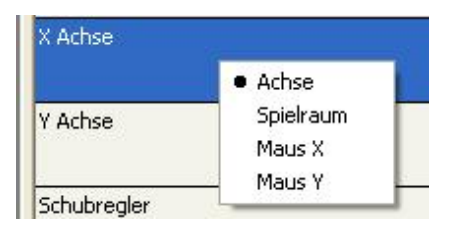

Durch Wahl der Option *Maus X* steuert die Achse die Links-/Rechtsbewegung der Maus. Durch Wahl der Option *Maus Y* werden die Bewegungen nach oben und unten gesteuert. Nach Wahl der gewünschten Option wird ein Schiebebalken angezeigt, mit dem die Empfindlichkeit der Mausbewegungen eingestellt werden kann. Schieben Sie den Balken nach links, um die Geschwindigkeit zu verringern und nach rechts, um sie zu erhöhen.

## **Profil speichern**

Nachdem Sie alle gewünschten Befehle zugeordnet haben, müssen Sie Ihr Profil speichern, damit Sie auch später darauf zugreifen können. Klicken Sie dazu in der Symbolleiste oben im Profileditor auf *Datei* und dann auf *Speichern*.

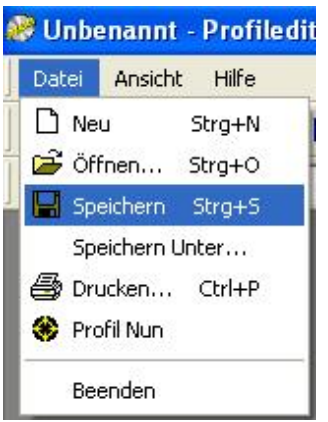

Genau wie beim Speichern eines Dokuments werden Sie gefragt, an welchem Ort und unter welchem Namen das Profil gespeichert werden soll. Bitte ändern Sie nicht den Speicherort des Profils. Es muss in dem Verzeichnis gespeichert werden, das automatisch im Speicherfenster angegeben wird. Als Speichernamen empfehlen wir den Namen des Spiels, für das Sie das Profil erstellt haben. Nachdem Sie alle Einstellungen vorgenommen haben, klicken Sie auf *Speichern*.

## **Profil aktivieren**

Die Aktivierung eines Profils ist kinderleicht: Klicken Sie einfach mit der rechten Maustaste auf das Joystick-Symbol neben der Uhr. Daraufhin wird ein Pop-Up-Menü mit dem gespeicherten Profil angezeigt. Im folgenden Beispiel heißt das gespeicherte Profil "test".

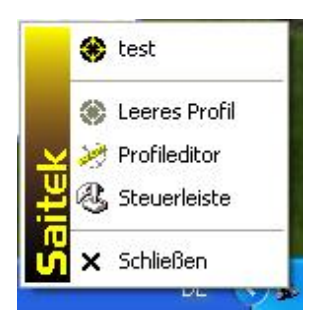

Klicken Sie mit der linken Maustaste auf das Profil. Das Joystick-Symbol hat jetzt einen grünen Hintergrund, der anzeigt, dass das Profil aktiviert ist.

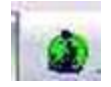

Ein Profil kann jederzeit wieder gelöscht werden. Klicken Sie dazu einfach mit der rechten Maustaste auf das Joystick-Symbol und wählen Sie die Option *Leeres Profil*. Daraufhin verschwindet das grüne Feld und auf Ihrem Controller sind keine Befehle mehr zugewiesen.

# **Profil testen**

Sobald ein Profil aktiviert ist, können Sie es natürlich auch testen. Die einfachste Möglichkeit bietet Windows WordPad: Wenn Sie eine Taste am Controller betätigen, wird der jeweils zugewiesene Tastaturbefehl in WordPad angezeigt. Beachten Sie dabei, dass diese Methode nur mit einfachen Tasten funktioniert, d. h. mit Zeichen, die Sie auch in ein Textverarbeitungsprogramm eingeben können, z. B. Buchstaben, Zahlen und Satzzeichen. Die Funktionstasten (F1, F2 usw.) sowie die Umschalt-, Alt- und Strg-Tasten werden auch in Textverarbeitungsprogrammen nicht angezeigt. Ein Testprogramm, mit dem alle Tasteneingaben Ihres Profils geprüft werden können, ist für eine spätere Version der Software geplant.

# **Profil drucken**

Nachdem Sie alle gewünschten Befehle programmiert haben, kann es durchaus sein, dass Sie nicht mehr wissen, welcher Befehl welcher Taste zugewiesen wurde, erst recht nicht, wenn auch Shift-Modi genutzt wurden. Das Programm verfügt daher über eine Druckfunktion. Der Ausdruck zeigt alle Tasten, Hats und Achsen des Controllers und die zugehörigen Befehle. Dies ist allerdings nur dann hilfreich, wenn Sie Ihre Befehle, wie im Abschnitt **Einfache Befehle und Tasteneingaben** empfohlen, umbenannt haben.

Um Ihr Profil auszudrucken, öffnen Sie es im Profileditor und klicken Sie dann auf *Datei*. Wählen Sie anschließend die Option *Drucken*.

# **Produktabhängige Features**

## **X36/X45**

Die X36 und X45 Flight Sticks sind mit einigen individuellen Features ausgestattet, die Programmierung erfolgt aber in derselben Weise wie für den Cyborg beschrieben. Über den Modusschalter können diese individuellen Funktionen so programmiert werden, dass je nach Modus unterschiedliche Befehle ausgeführt werden. Die Programmierung erfolgt ganz einfach und wie bereits beschrieben über die Datenansicht im Profileditor. In der Datenansicht sehen Sie, dass pro Taste/POV Hat/Achse je ein Tasteneingabefeld für Modus 1, Modus 1 + Pinkie, Modus 2, Modus 2 + Pinkie, Modus 3 und Modus 3 + Pinkie existiert.

Der Pinkie funktioniert bei X36 und X45 als Shift-Taste. Er muss als Shift-Taste aktiviert werden, bevor kombinierte Befehle (+Pinkie) verwendet werden können. Die Drehregler stellen eine Achse dar und werden programmiert wie im Abschnitt "Achsen programmieren" beschrieben. Der Aux-Schalter stellt eine Reihe von drei Tasten dar, die wie alle anderen Tasten des Controllers programmiert werden können. Ein paar Dinge sollten Sie sich bei der Belegung der Aux-Schalter-Positionen merken. Jeder einer Aux-Position zugewiesene Befehl wird ausgeführt, so lange sich der Schalter in der entsprechenden Position befindet. Noch komplizierter wird es, wenn der Befehl die Tastatureingabe Strg, Alt oder Shift enthält. Wird in einer Aux-Position ein Befehl mit der Strg-Taste wiederholt ausgeführt, so werden davon alle anderen programmierten Controller-Tasten beeinflusst und verschiedenste unbeabsichtigte Befehle ausgelöst. Am besten lassen Sie die mittlere Position des Aux-Schalters unbelegt und programmieren nur die anderen Positionen. Vergessen Sie nicht, den Schalter nach Bewegen zur Auslösung eines Befehls wieder in die Mittelposition zu bringen, so dass er sich im "Ruhezustand" befindet.

#### **P880, P2500 und P3000**

Die neuen Pads sind mit einigen Features versehen, die besonders wichtig für Konsolenspieler sind (Playstation 2, X Box und Gamecube), die die Pads für Ego-Shooter wie "Medal Of Honor", "007 Nightfire" und "Unreal Tournament 2003" verwenden. Bei Konsolen werden Bewegungen und Blickwinkel über die Joysticks an den Pads gesteuert. Allerdings unterstützen die wenigstens PC-Spiele dieser Art Controller und wenn, dann schließt dies meist nur die Grundfunktionen ein. Mit der SST-Software können Joysticks mit den entsprechenden Tastatur- und Mausbefehlen dieser Spiele programmiert werden, so dass die Sticks genau wie die der Konsolen funktionieren. Diese Programmierung wird im Abschnitt "Achsen programmieren" beschrieben. Pad-Profile für diese Spiele finden Sie außerdem auf unserer Homepage unter Download>Spieleprofile. Derartige Spiele verwenden in der Regel dieselben Richtungstasten (W, S, A und D). Falls Sie also kein Profil für Ihr Spiel finden, können Sie ein ähnliches herunterladen und im Profileditor entsprechend anpassen.

Die Pads sind mit einer einzigartigen Taste ausgestattet - der roten Smart-Taste, direkt neben Taste Nummer 2. Dieser Taste können drei Funktionen zugewiesen werden: Sie kann als ganz normale Taste programmiert werden, als Shift-Taste (wie beim Cyborg, woraufhin alle Tasten doppelt belegt werden können) oder als Smart-Taste.

Bei Wahl der Option Smart-Taste können den anderen Tasten des Pads sofort Tastenfolgen zugewiesen werden, ohne den Profileditor zu verwenden. Dies geschieht auf ganz einfache Weise. Öffnen Sie den Profileditor und klicken Sie mit der rechten Maustaste auf den Eintrag *Smart-Taste*. Wählen Sie die Option *Smart-Taste* aus der Drop-Down-Liste und speichern Sie das Profil unter einem beliebigen Namen. Laden Sie dieses Profil dann für Ihr Gamepad.

Für die unmittelbare Zuweisung von Tasteneingaben drücken Sie einfach die Smart-Taste auf Ihrem Pad, dann die Taste, welcher die Tasteneingabe(n) zugewiesen werden soll und abschließend die entsprechende(n) Taste(n) auf der Tastatur. Zum Speichern die Smart-Taste erneut drücken. Die Tasteneingabe(n) sollte(n) jetzt bei Drücken der programmierten Taste ausgeführt werden. Diese Art der Programmierung kann sowohl im Spiel als auch in Windows vorgenommen werden.

#### **PC Dash 2/P8000**

Das PC Dash 2/P8000 weist keine individuellen Features auf. Es ist ausgestattet mit Shift-Taste und POV Hat, alle anderen Tasten lassen sich ebenso wie die Tasten des Cyborg programmieren. Allerdings gibt es beim Dash 2 eine zweite Shift-Taste ohne Bezeichnung, d. h. eine der Tasten kann als zweite Shift-Taste programmiert werden. Somit können Sie die übrigen Tasten am Dash doppelt mit Funktionen belegen. Die Taste, die als Shift-Taste benutzt werden kann, befindet sich in der unteren linken Ecke der Vorderseite des Dash. Es ist die E1-Taste.

Falls Sie Fragen bzgl. dieser Version der Saitek Smart Technology (SST) Software haben, wenden Sie sich bitte an Ihren lokalen Fachhändler oder besuchen Sie das Forum auf unserer Homepage www.saitek.de.